## Create an Electronic Signature in 6 Steps!

1. To sign a document using Adobe Reader, first open the PDF document in the Adobe Acrobat Reader DC application. Click the "Fill & Sign" button in the right pane.

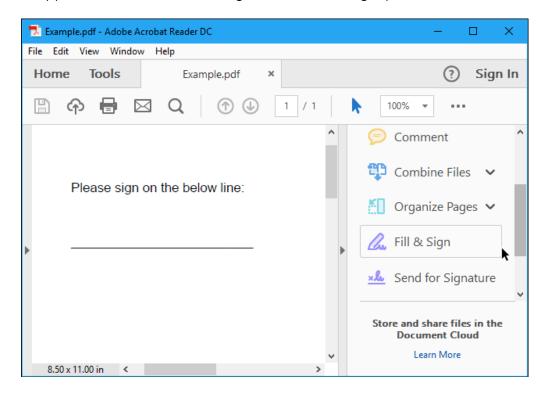

2. Click the "Sign" button on the toolbar and select "Add Signature" to add your signature to Adobe Acrobat Reader DC.

If you need to add other information to the document, you can use the other buttons on the toolbar to do so. For example, you can type text or add checkmarks to fill in forms using buttons on the Fill & Sign toolbar.

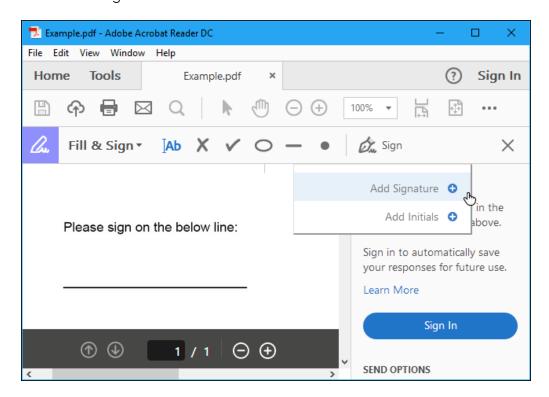

- 3. You can create a signature in one of three ways.
  - a. "Type" -- you can type your name and have it converted to a signature. This won't look like your real signature, so it probably isn't ideal.
  - b. "Draw" -- draw your signature using your mouse or a touch screen.
  - c. "Image" if you'd like to sign a piece of paper, scan it with a scanner, and then add your written signature to Adobe Reader. (Yes, this requires scanning, but you only have to do this once, after which you can use that signature on any documents you electronically sign in the future.)
- 4. After creating a signature, click "Apply" to apply it to the document. Leave "Save Signature" checked and you can quickly add this signature in the future.

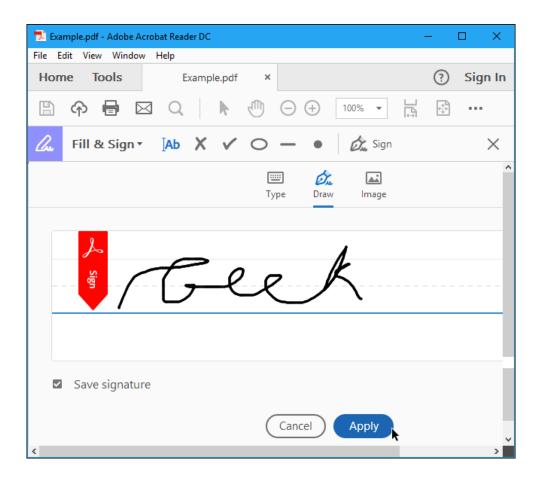

- 5. Position your signature where you want it with your mouse and click to apply it. If you chose to save your signature, you'll find it easily accessible in the "Sign" menu in the future.
- 6. To save your signed PDF document, click File > Save and select a location for the file.

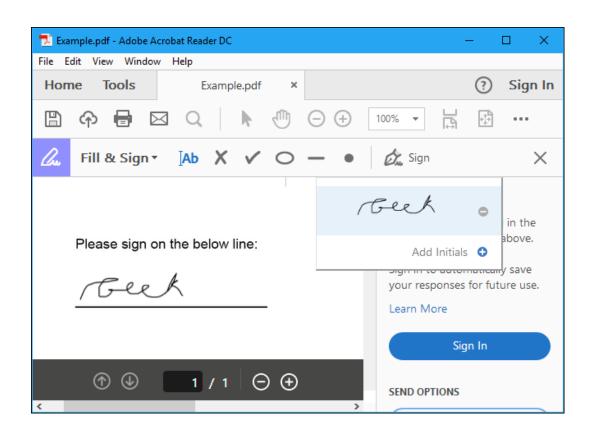